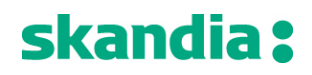

## **Nedladdningsflöde i Google Chrome**

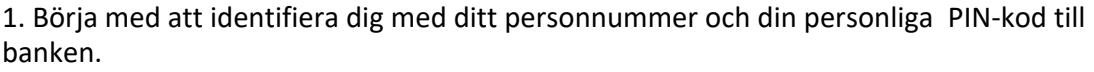

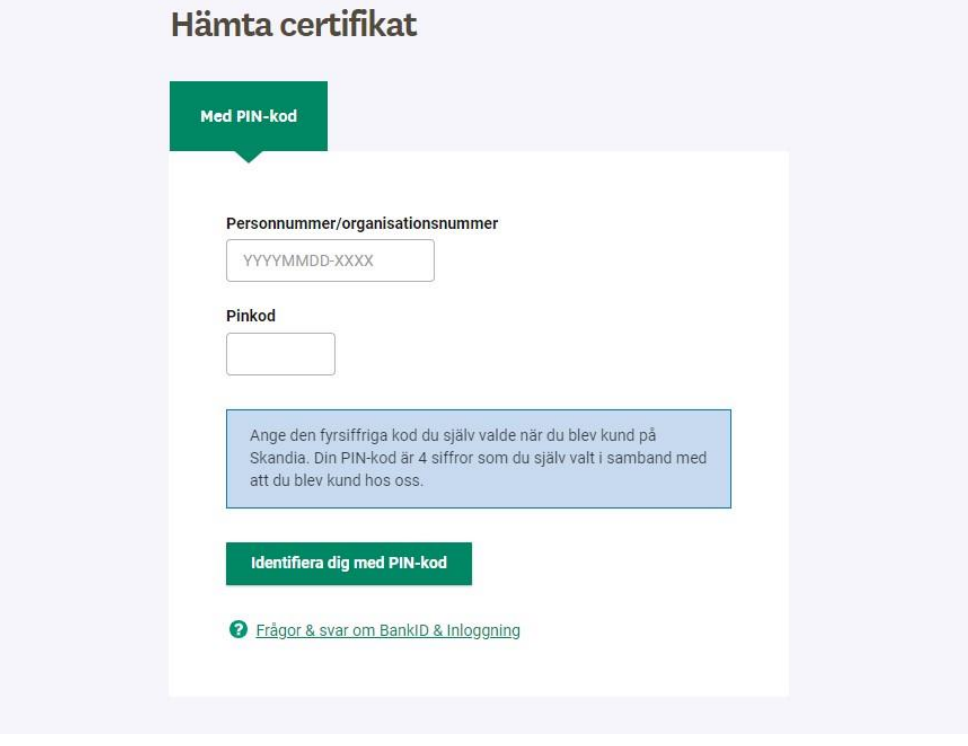

2. Ange engångskoden som skickas via SMS till ditt säkra mobilnummer.

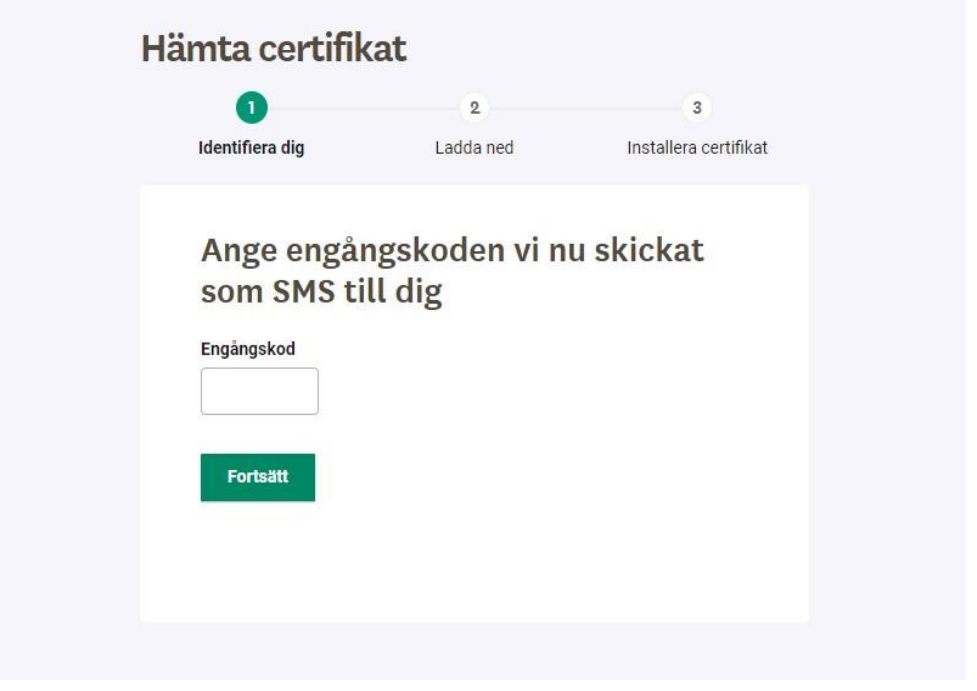

3. Välj typ av certifikat som du önskar att hämta.

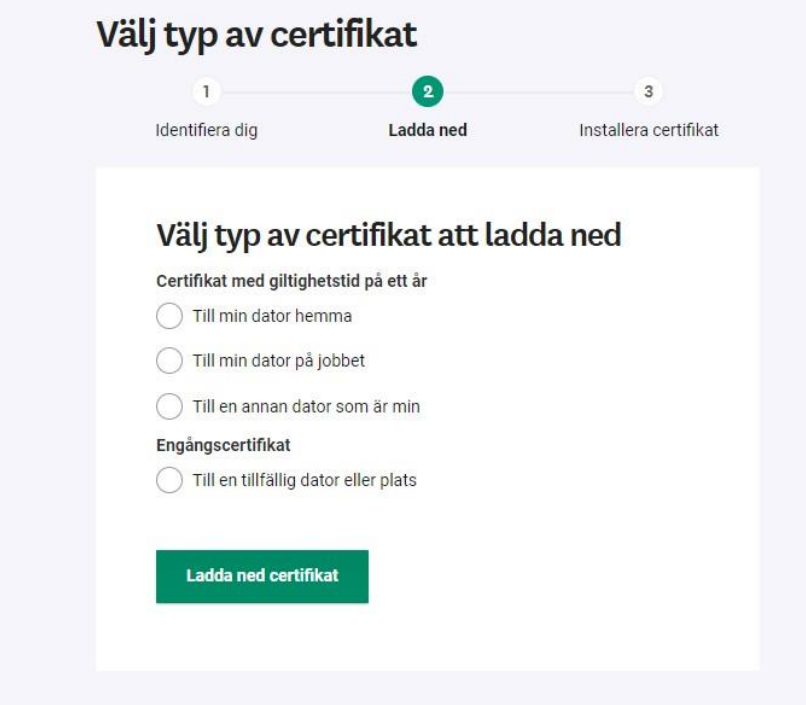

4. Öppna den nedladdade filen. Filen har hämtats till dina nedladdade filer i webbläsaren, som du hittar genom att klicka på denna symbol längst upp till höger i webbläsaren:

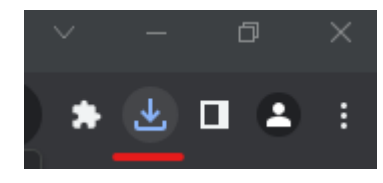

5. Starta guiden och följ instruktionerna.

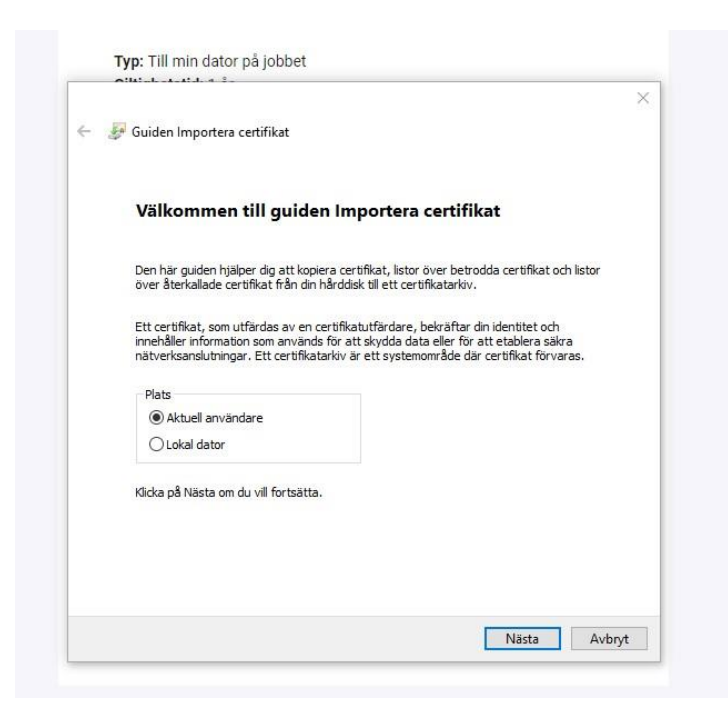

6. Ange lösenord. Lösenordet är en 6 siffrig kod som finns kvar i den gula rutan i din webbläsare.

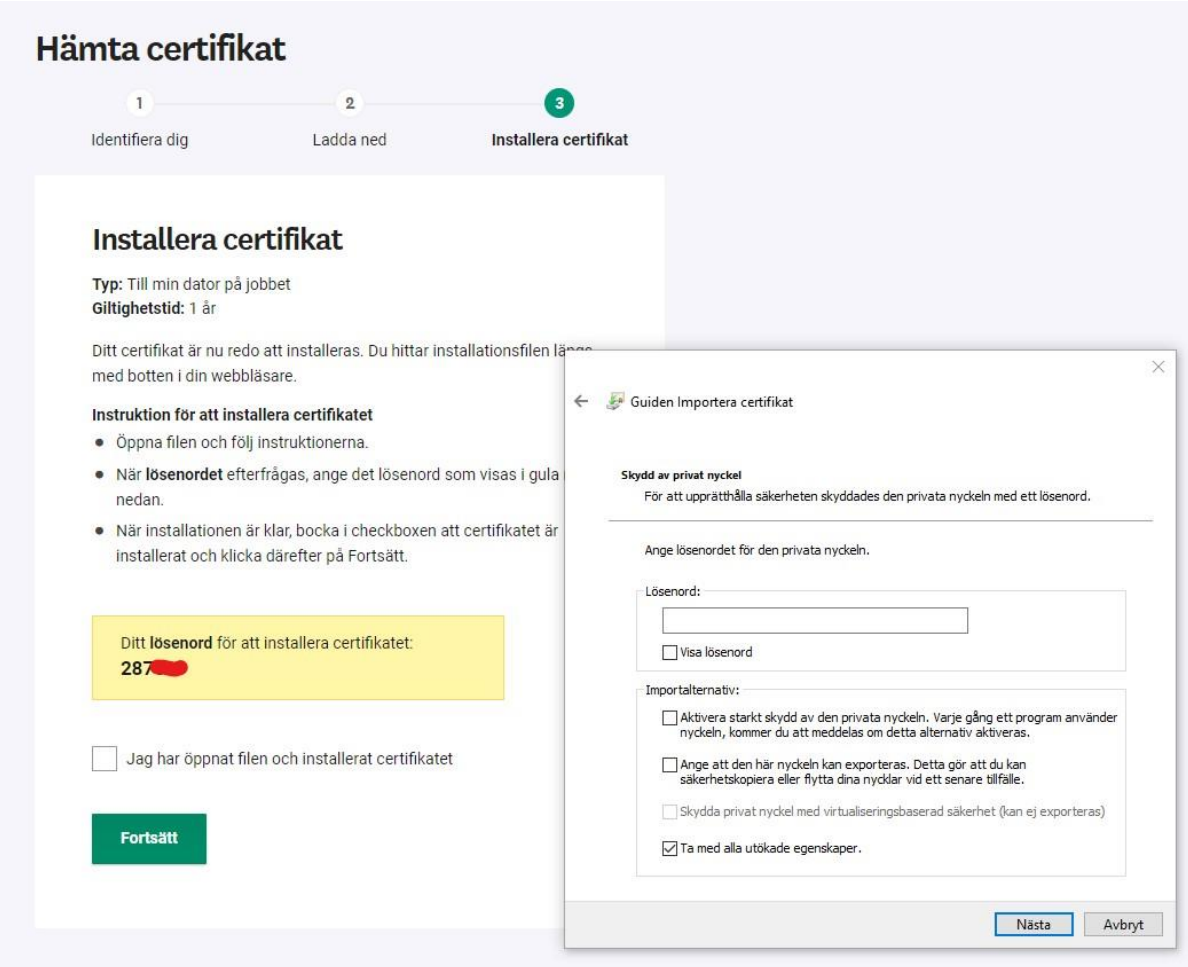

7. Slutför nedladdningen. När du har gått igenom hela certifikatsguiden så ska du sen gå tillbaka till hemsidan och klicka i rutan nedan, och sen klicka på "fortsätt".

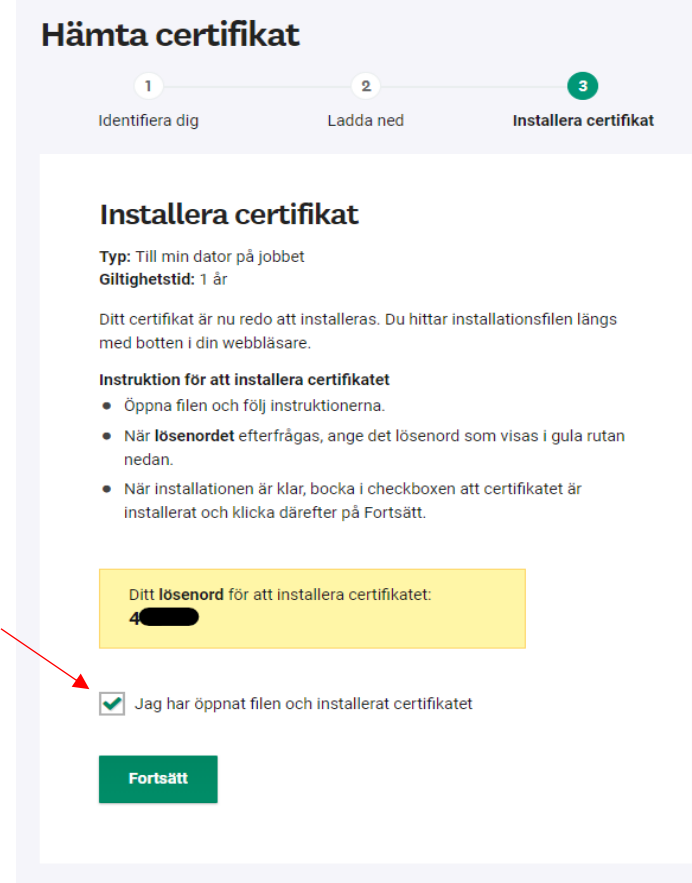

8. Nedladdningen är slutförd. Starta om din webbläsare för att kunna använda ditt nya certifikat.

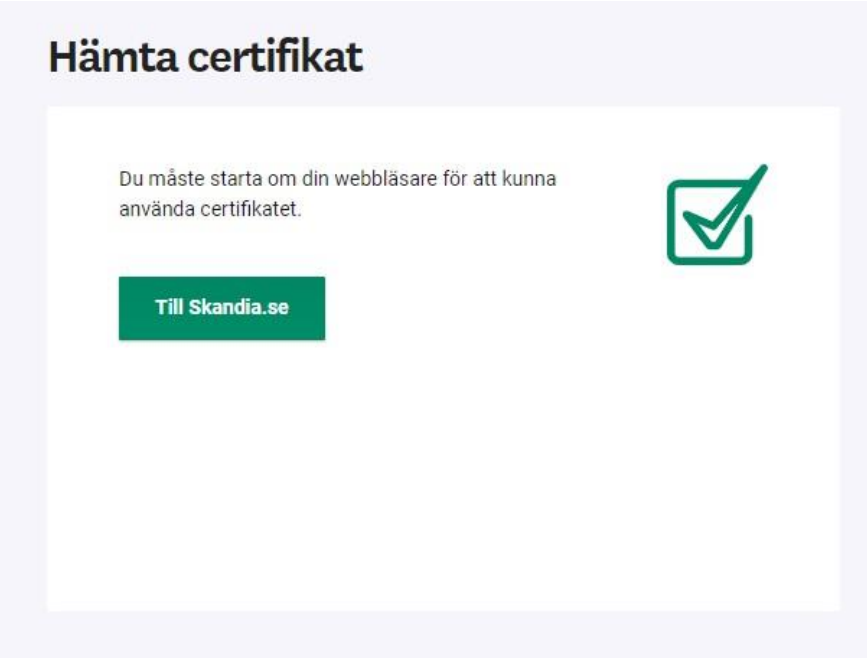